## **Downloading and Installing VMware View Horizon Client for use with Distance Learning Courses on Windows**

To download the client, first open up your favorite web browser and go to **https://falcon.mtsac.edu.** This page will have an option entitled: **Install VMware Horizon View Client** as shown below.

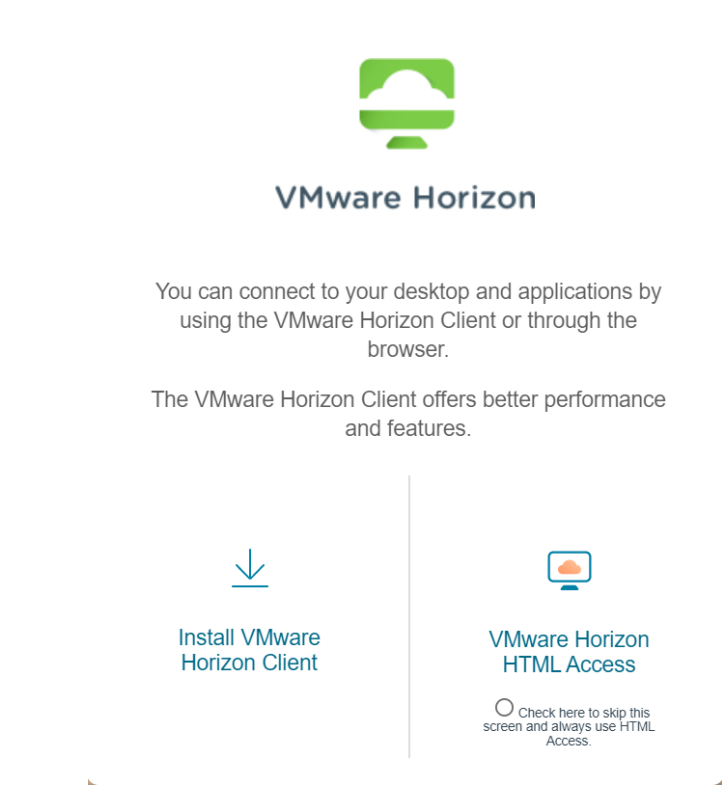

Click on **Install VMware Horizon Client** and it will take you directly to the download page on Vmware.com. Make sure the version drop down (big arrow) is the highest (at this time 2006) and click on **Go to Downloads** (small arrow). **The latest version, 2006, does not support Windows 7 or 8. If you have these Windows versions, change the drop down to 5.0 and download version 5.4.3.**

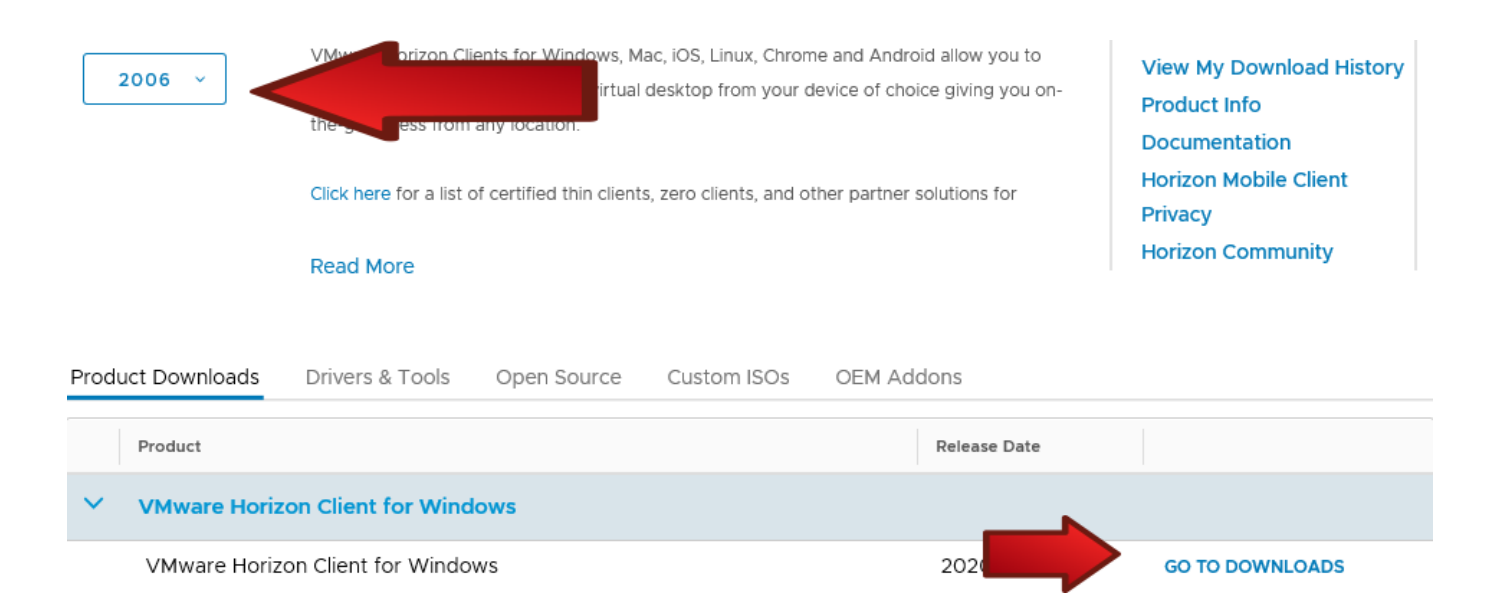

## Press **Download Now** (arrow) and save the file to wherever you wish.

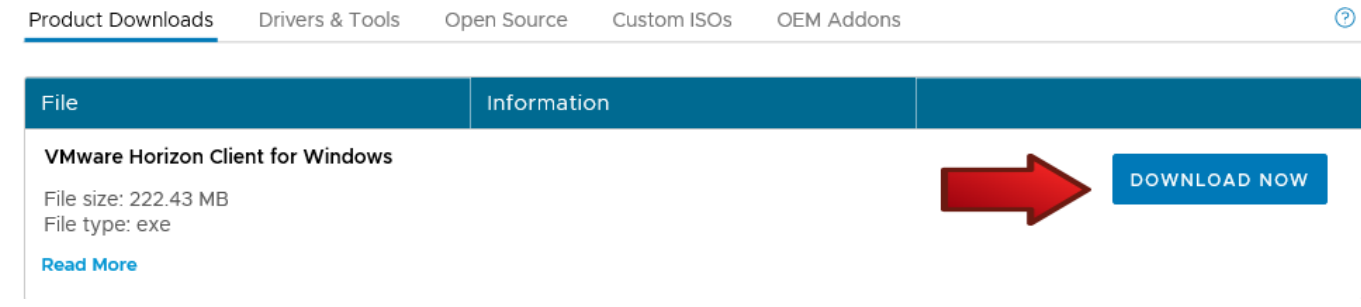

## **Installing the client.**

It may require a reboot after install, so make sure all work is saved. Find the file you downloaded and run it. If it pops up asking for permission to run the file with a screen that looks similar to below, select **Yes**.

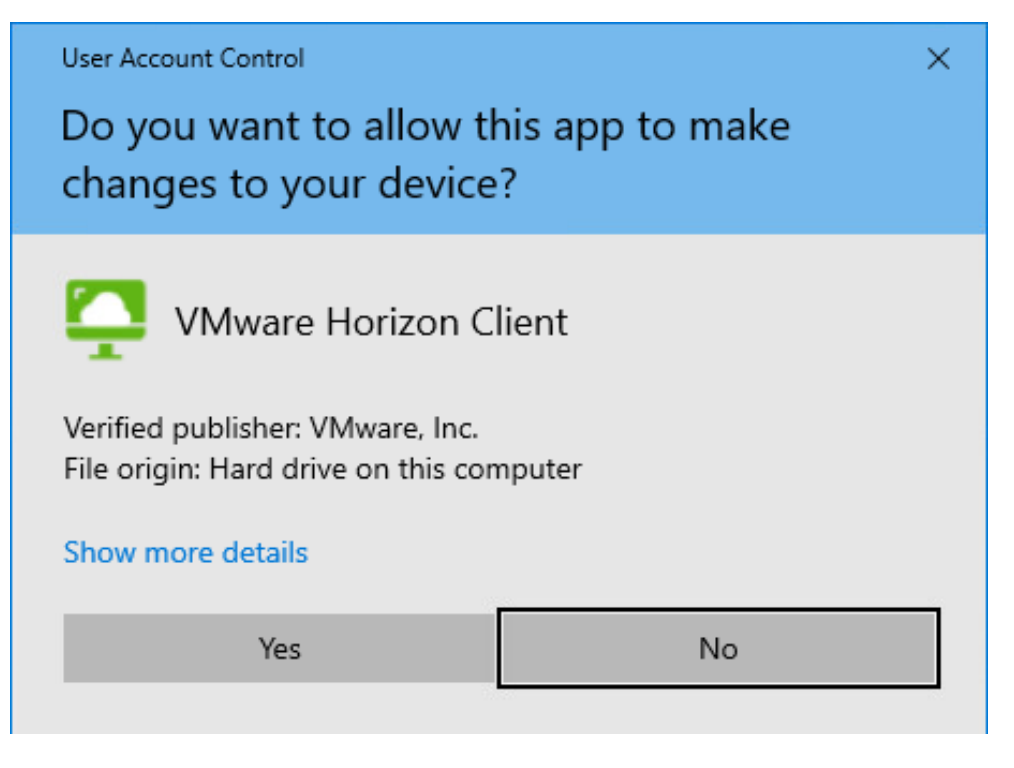

Click on **Customize Installation**.

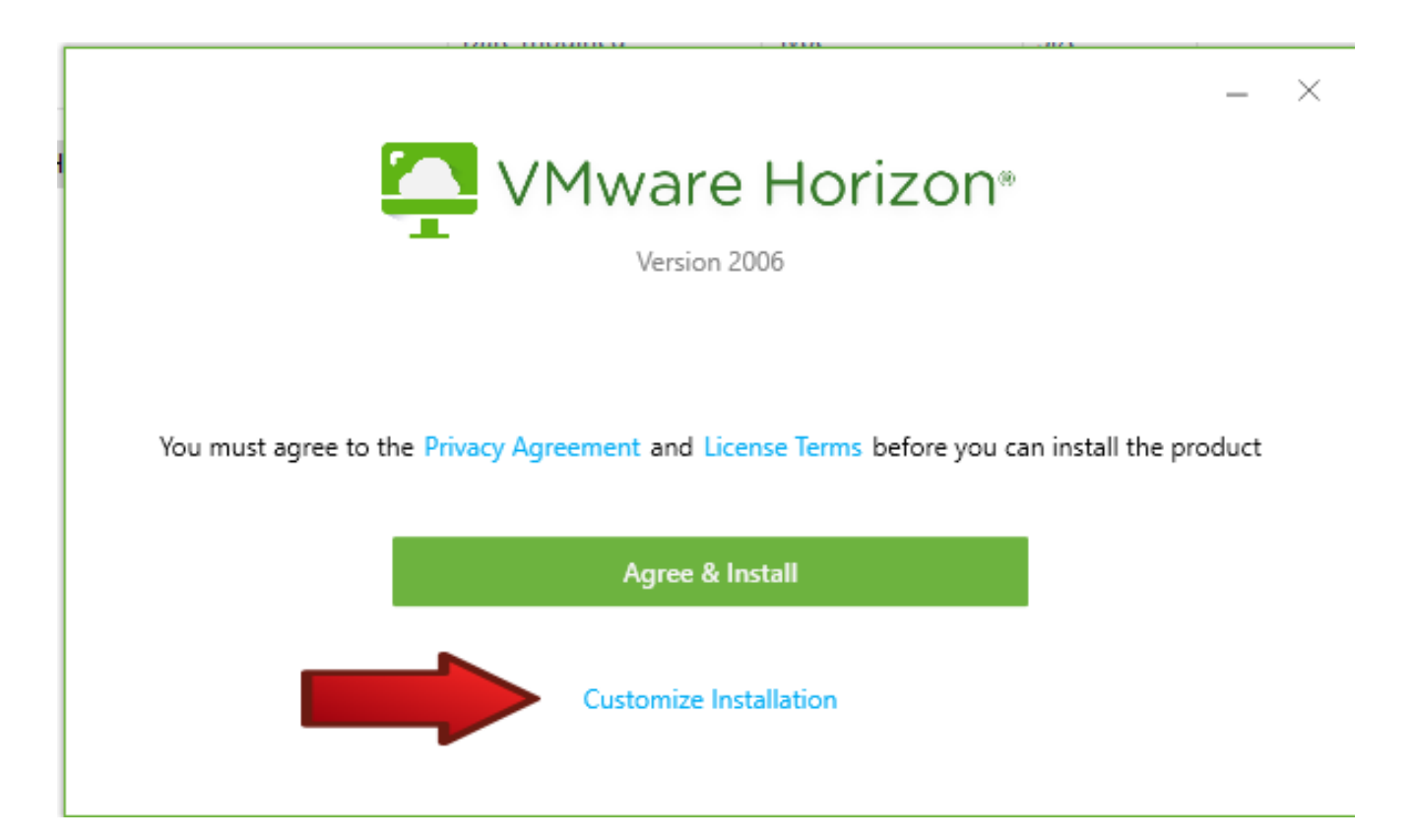

Make sure **Log in as current user** is unchecked and enter "*falcon.mtsac.edu*" into the **Default connection server.**

## **VMware Horizon®**

Version 2006

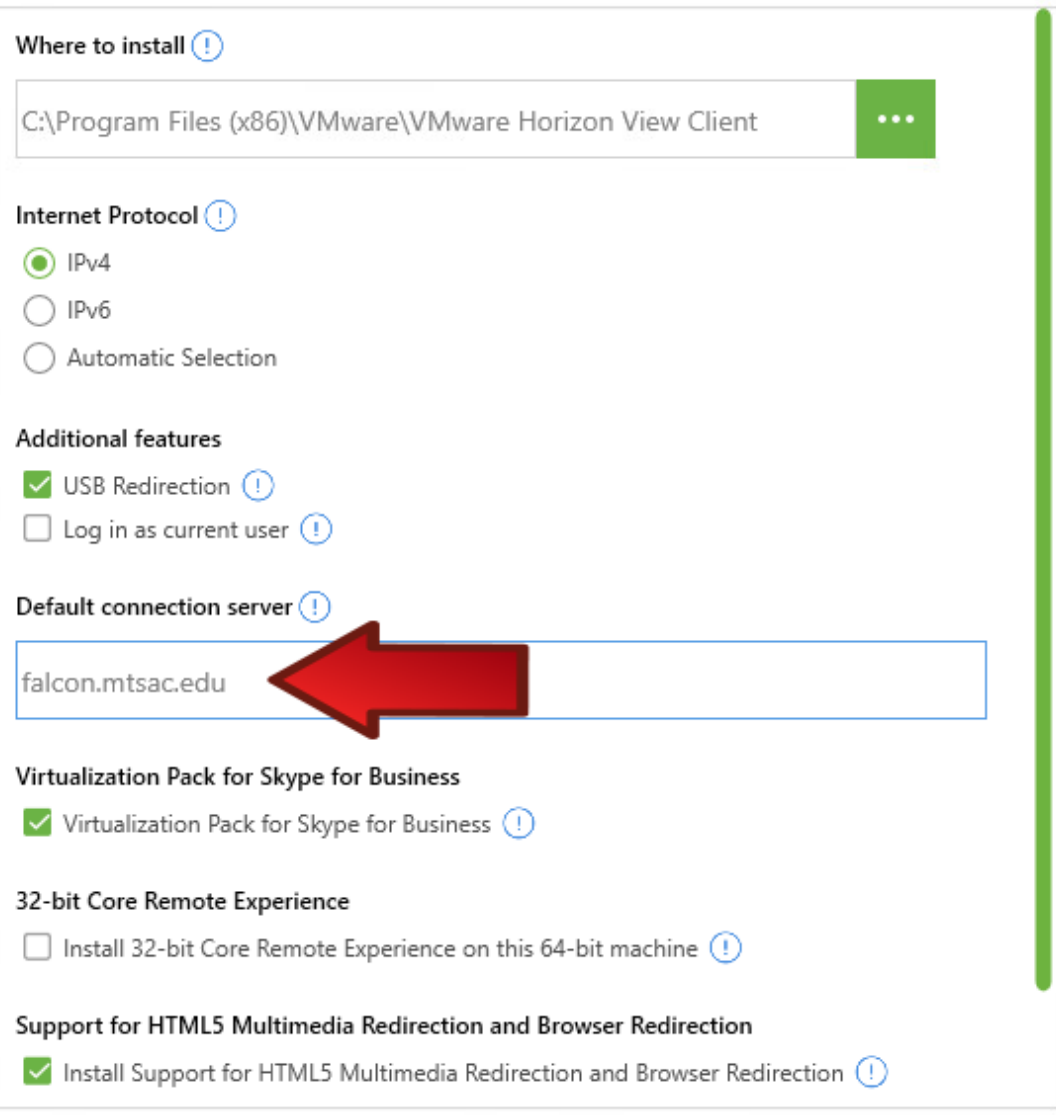

You must agree to the Privacy Agreement and License Terms before you can install the product

Agree & Install

Click **Agree & Install** at the bottom**.**

It will now install the client onto your machine, this may take several minutes.

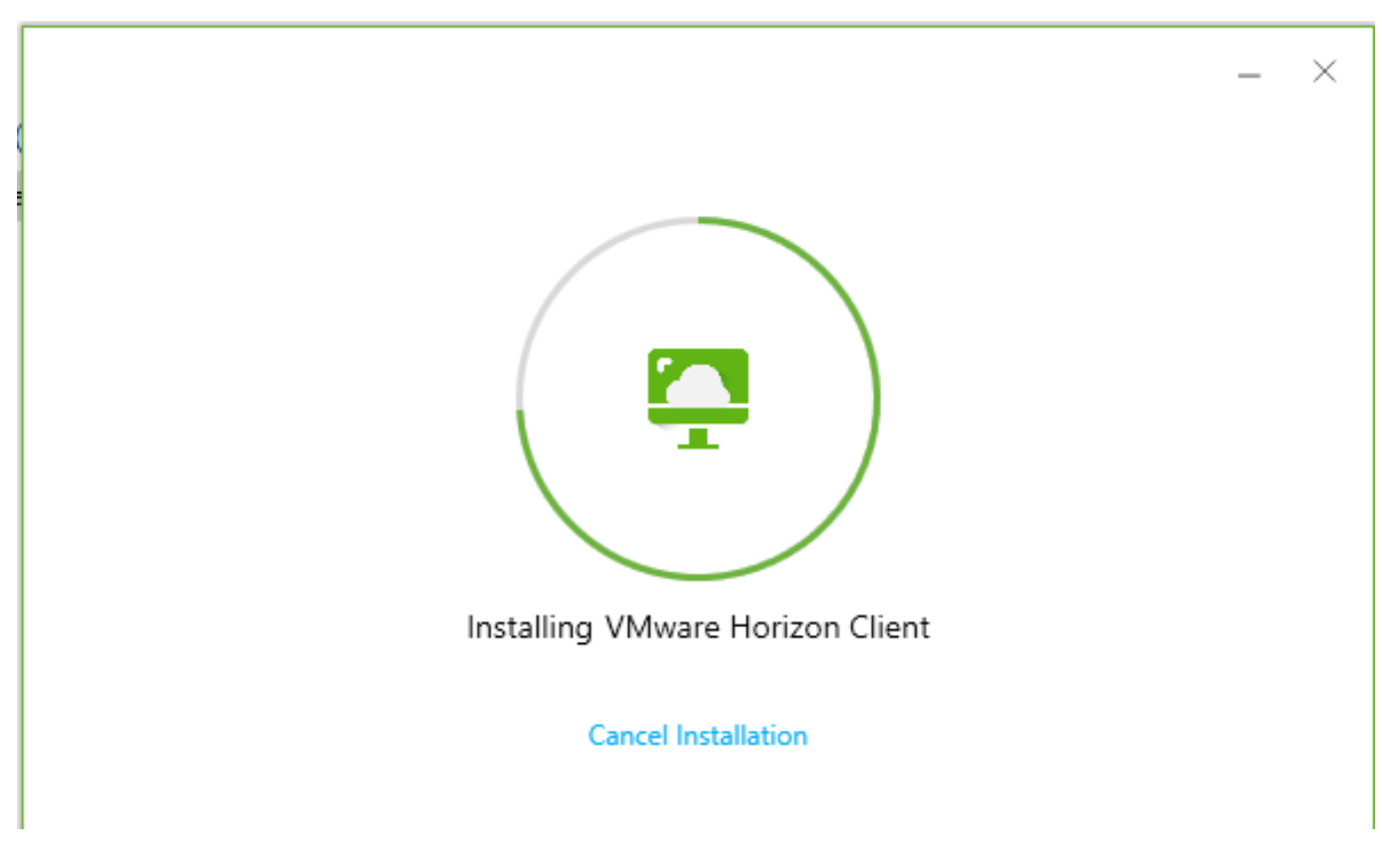

Once it is done, click on **Finish** and if it asks you to reboot, then say yes.

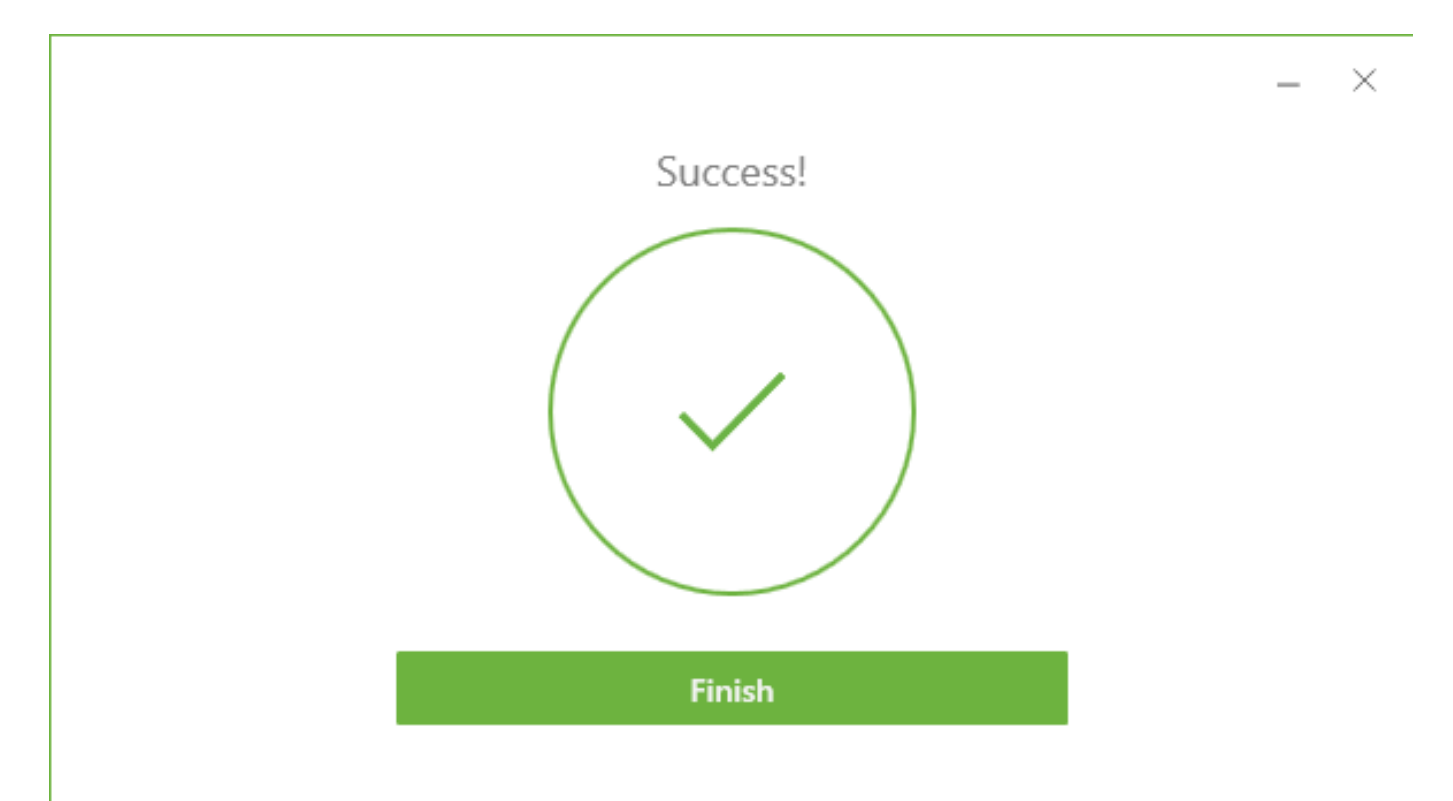